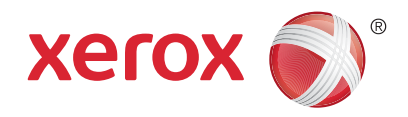

### **Панель керування**

Доступність програм залежить від налаштування принтера. Докладні відомості про програми та функції читайте в *User Guide* (Посібнику користувача).

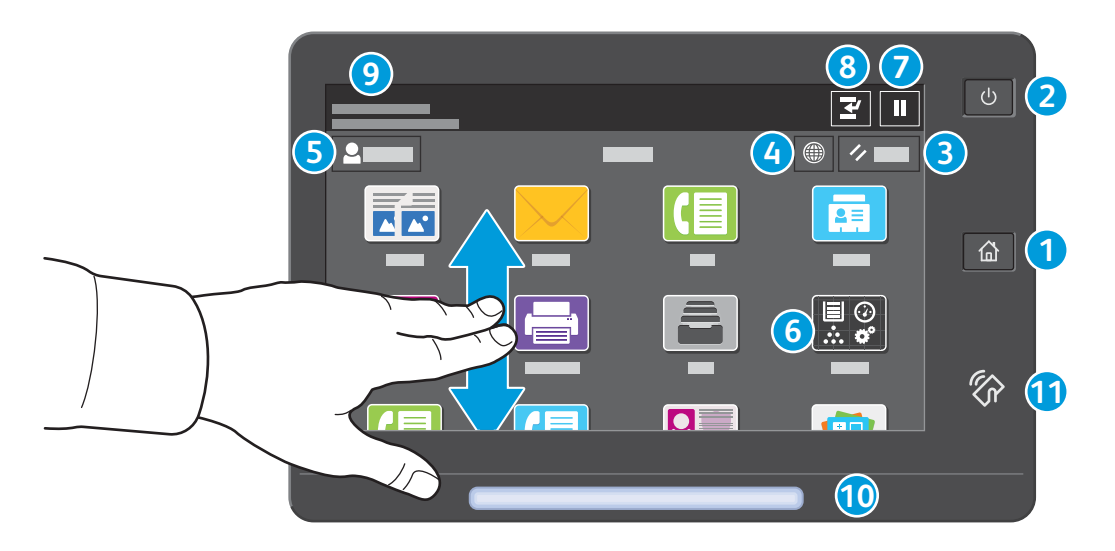

- Кнопка **Головний екран** дозволяє повернутися до головного екрана програм. **1**
- Кнопка **Живлення/Увімк.** дозволяє увімкнути або вимкнути живлення принтера, а також активувати режим сну або **2** скасувати його.
- **Reset** (Скинути): відновлює стандартні налаштування для всіх програм. **3**
- **Мова**: дозволяє вибрати мову для екранних меню. **4**
- **Log in** (Вхід): забезпечує доступ до інструментів та налаштувань. **5**
- Програма **Device** (Пристрій) надає доступ до інформації про принтер та його налаштувань. **6**
- **Призупинити друк**: тимчасово зупиняє поточне завдання друку. **7**
- **Припинити завдання друку**: зупиняє завдання друку для виконання копіювання або друку іншого завдання. **8**
- **Повідомлення про стан**: відображає попередження та відомості про стан принтера. **9**
- **Світлодіод стану** вказує на стан принтера. Детальну інформацію читайте в *User Guide* (Посібнику користувача). **10**
- **Область NFC** дозволяє виконати з'єднання в пару з мобільним пристроєм для друку або сканування з програми. **11**

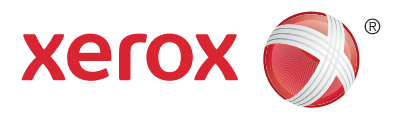

# **Програма Device (Пристрій)**

Програма Device (Пристрій) надає доступ до відомостей про принтер та стан витратних матеріалів, а також до налаштувань принтера. Для доступу до деяких меню та налаштувань необхідно увійти в систему з обліковими даними адміністратора.

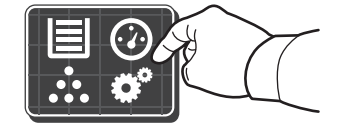

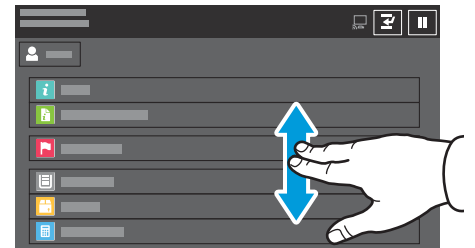

### **Рахунки та відомості про використання**

Щоб переглянути загальні дані про кількість друкованих відбитків, у меню функцій програми Device (Пристрій) торкніть пункт **Billing/Usage** (Рахунки/Використання). Щоб переглянути детальні дані використання пристрою, торкніть **Usage Counters** (Лічильники використання). На екрані відобразиться список лічильників відбитків за категоріями.

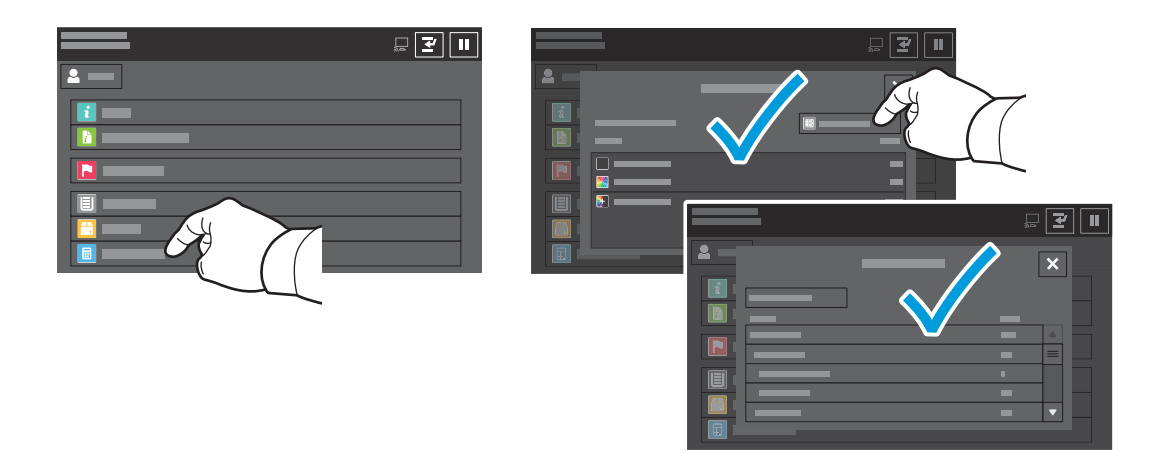

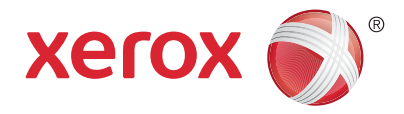

## **Огляд принтера**

Під час встановлення принтера можна прилаштувати додаткові аксесуари. Детальну інформацію читайте в *User Guide* (Посібнику користувача).

Пристрій автоматичної подачі документів для двостороннього друку з одноразовим пропусканням

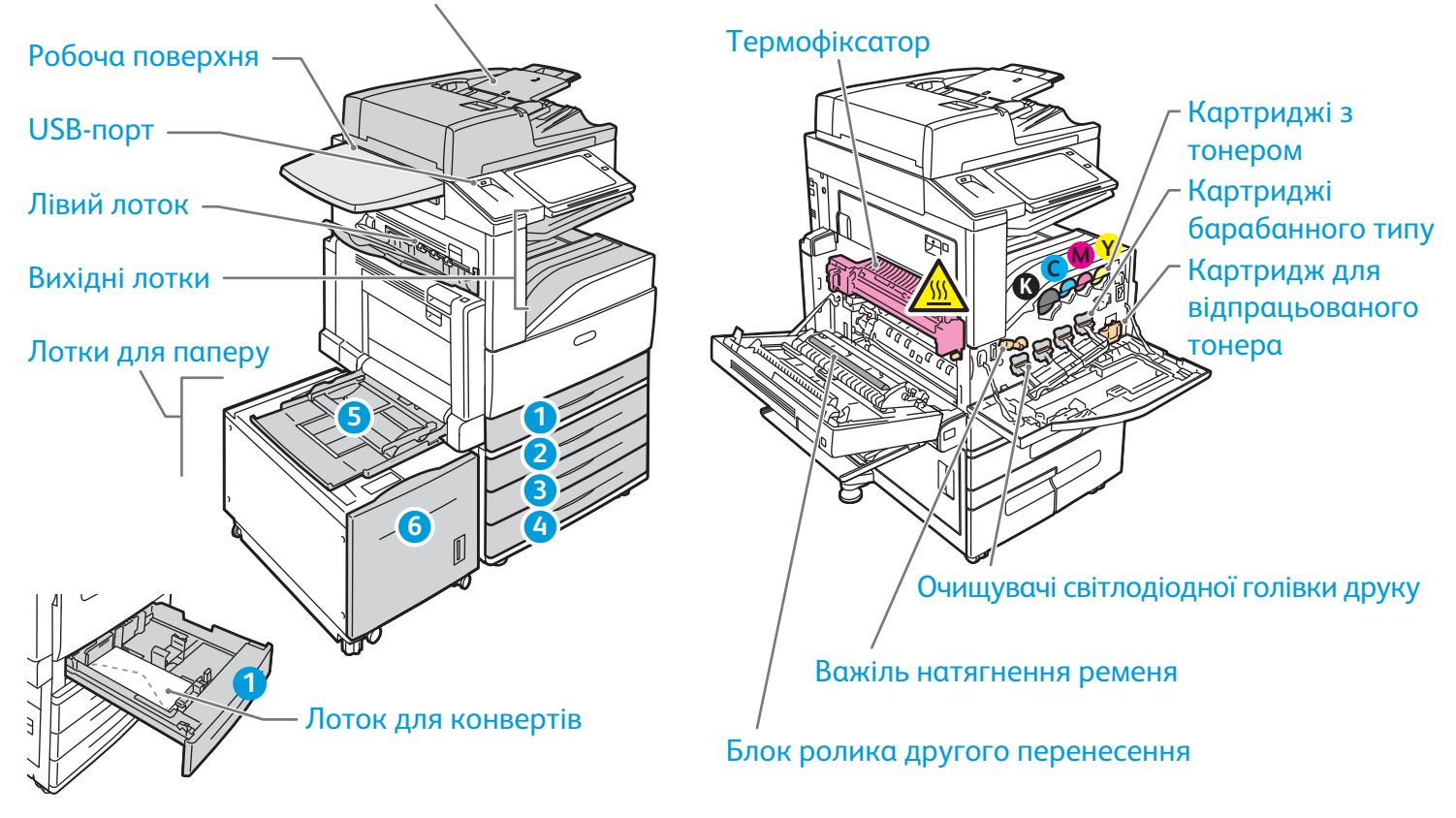

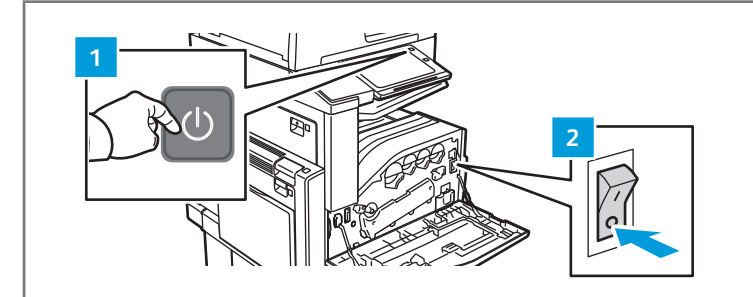

Щоб перезапустити принтер, натисніть на панелі керування **допоміжний перемикач живлення**.

Для повного вимкнення принтера натисніть **допоміжний перемикач живлення**. Натисніть **основний перемикач живлення** за передньою кришкою.

Щоб увімкнути режим сну, натисніть **допоміжний перемикач живлення**. На сенсорному екрані панелі керування виберіть потрібний елемент.

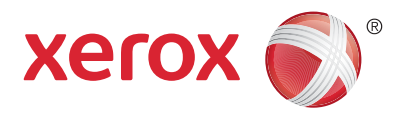

### **Використання паперу**

Повний список паперу, який підходить для вашого принтера, дивіться в розділі Recommended Media List (Список рекомендованих носіїв) на сторінці:

www.xerox.com/rmlna (США та Канада)

```
www.xerox.com/rmleu (Європа)
```
Докладні відомості про лотки і папір читайте в *User Guide* (Посібнику користувача).

## **Завантаження паперу**

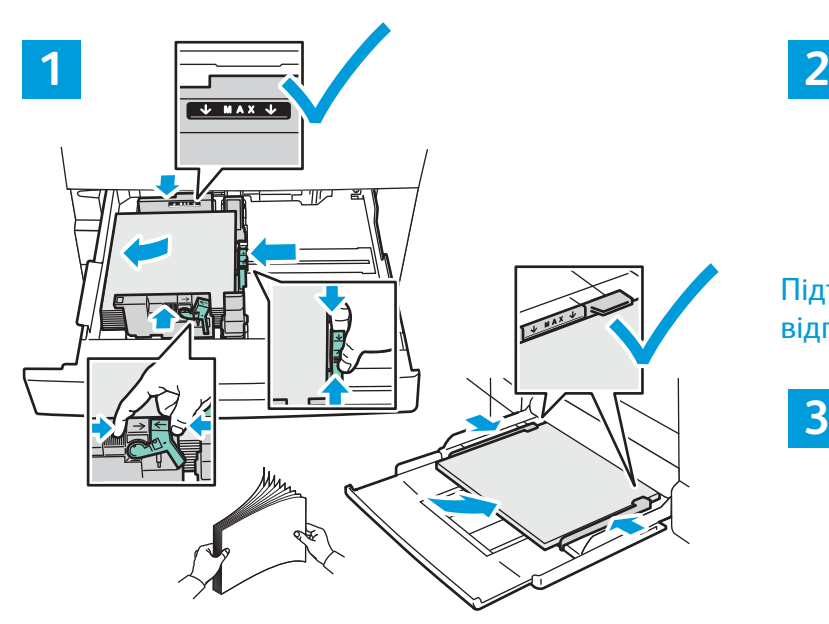

Щоб аркуші не злипалися, розгорніть стос віялом. Відрегулюйте напрямні відповідно до розміру паперу. Не завантажуйте стоси, вищі за лінію максимального заповнення.

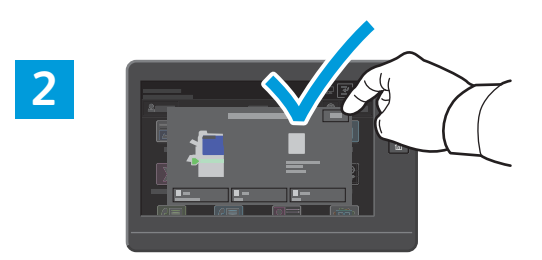

Підтвердьте або змініть розмір та тип паперу відповідно до потреби.

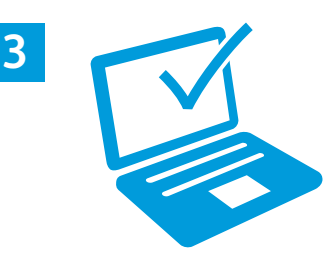

Для виконання друку виберіть у драйвері принтера відповідні параметри.

# **Орієнтація паперу**

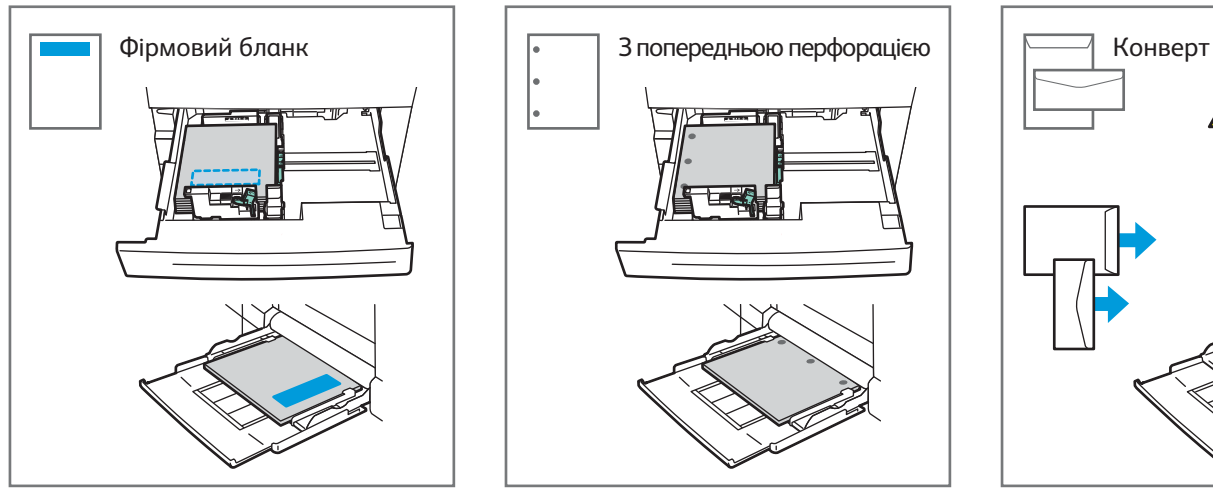

© 2017 Xerox Corporation. Всі права застережено. Xerox®, Xerox and Design® та AltaLink®<br>є товарними знаками корпорації Xerox у Сполучених Штатах та/або інших країнах. BR20193 .<br>«Коварними корпорації Xerox у Сполучених Штатах та/або інш

**www.xerox.com/office/support**

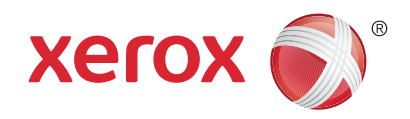

## **Копіювання**

Детальну інформацію читайте в *User Guide* (Посібнику користувача).

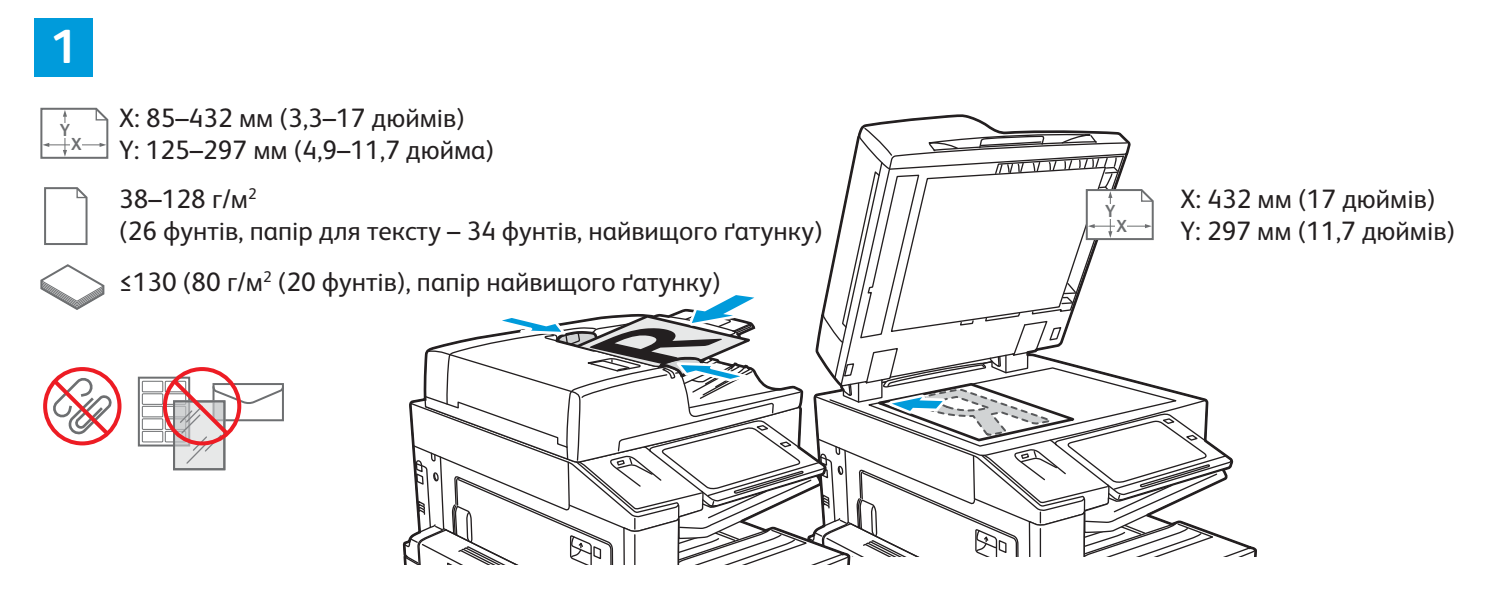

#### Завантажте оригінали документів.

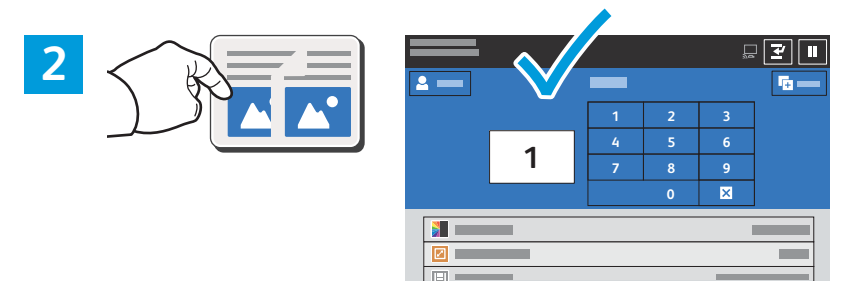

Натисніть **Copy** (Копіювати), а тоді виберіть кількість копій.

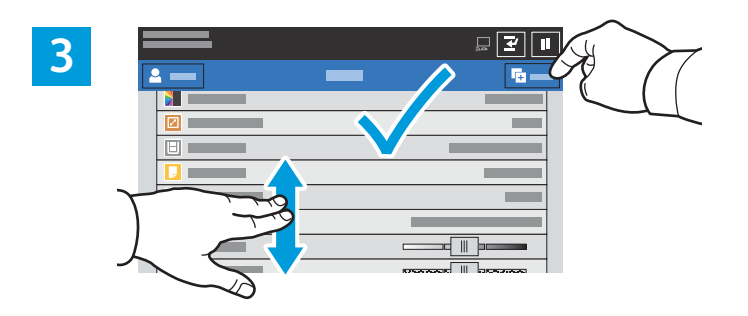

Виберіть у списку потрібні налаштування функцій і натисніть **Start** (Пуск).

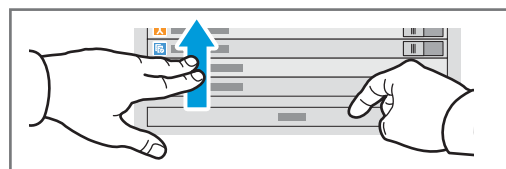

Примітка. Налаштування попередніх користувачів залишаються на екрані ненадовго. Щоб відновити стандартні параметри програми, прокрутіть донизу список функцій і виберіть **Reset** (Скинути).

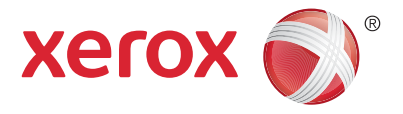

### **Сканування і надсилання електронною поштою**

Якщо принтер під'єднано до мережі, то на панелі керування можна вказати місце збереження відсканованого зображення.

Нижче наведено способи сканування документів, які не потребують попередніх налаштувань:

- Сканування документів і надсилання на електронну адресу.
- Сканування документів у папку «Вибране», список адресної книги або на USB-накопичувач.
- Сканування документів у стандартну папку зі спільним доступом на жорсткому диску і перегляд їх через веб-браузер.

Про детальну процедуру та інші параметри сканування читайте в *User Guide* (Посібнику користувача). Докладніші відомості про адресну книгу та налаштування робочих шаблонів читайте в *System Administrator Guide* (Посібнику системного адміністратора).

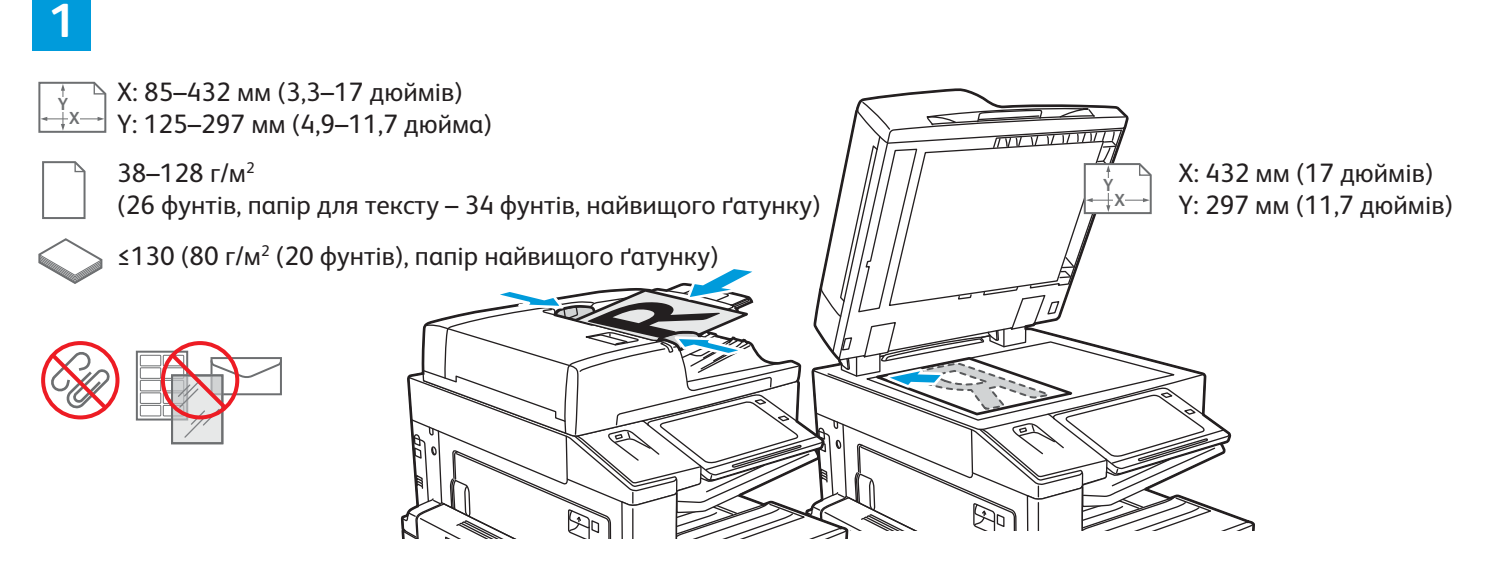

#### Завантажте оригінали документів.

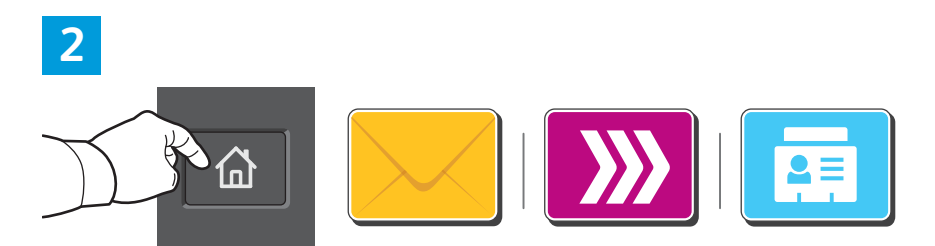

Натисніть кнопку **Головний екран**, а тоді, щоб надіслати відсканований документ на електронну пошту, натисніть **Email** (Ел. пошта). Щоб зберегти відсканований документ у стандартну загальнодоступну ел. скриньку або на USBнакопичувачі, натисніть **Workflow Scanning** (Робочий процес). Якщо папка для збереження відсканованих документів міститься в адресній книзі або збережена як «Вибране», натисніть **Scan To** (Сканувати у...).

© 2017 Xerox Corporation. Всі права застережено. Xerox®, Xerox and Design® та AltaLink® є товарними знаками корпорації Xerox у Сполучених Штатах та/або інших країнах. BR20193

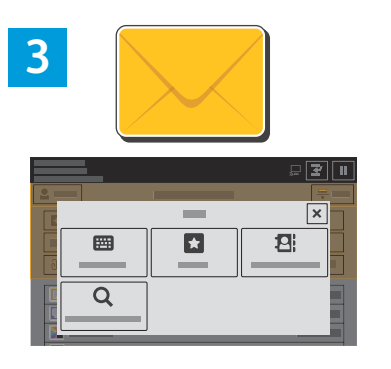

Для надсилання електронного листа натисніть **Manual Entry** (Ввести вручну), введіть за допомогою екранної клавіатури адресу ел. пошти і натисніть **Add** (Додати). Щоб додати до списку більше однієї адреси ел. пошти, натисніть **Add Recipient** (Додати одержувача). Щоб ввести тему електронного листа, натисніть **Subject** (Тема). Щоб вибрати попередньо збережену електронну адресу, скористайтеся адресною книгою пристрою або списком вибраного.

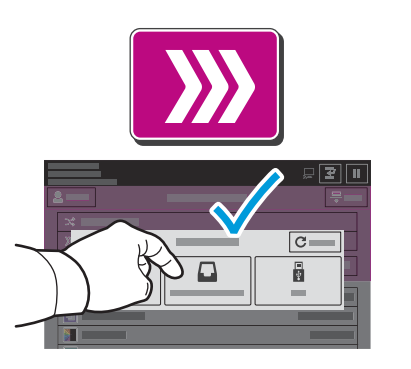

Для сканування робочих документів натисніть **Default Public Mailbox** (Стандартна загальнодоступна скринька) або вставте USB-накопичувач.

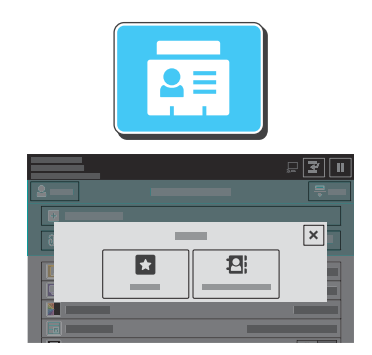

Використовуючи функцію «Scan To» (Сканувати у...), натисніть **Favorites** (Вибране) або **Device Address Book** (Адресна книга пристрою).

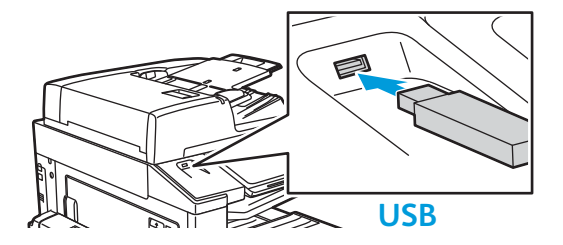

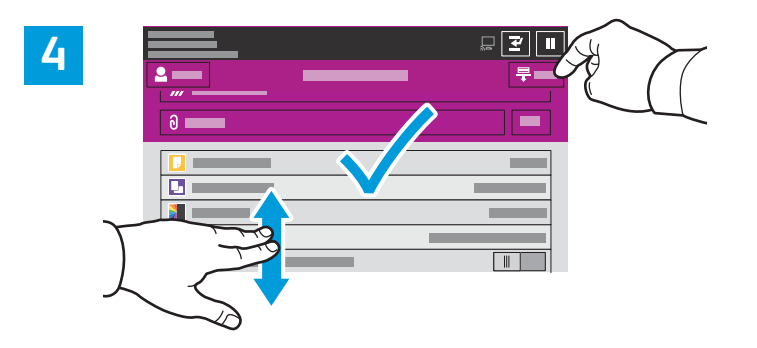

Змініть параметри відповідно до потреби і натиснуть **Scan** (Сканувати) або для надсилання ел. поштою натисніть **Send** (Надіслати).

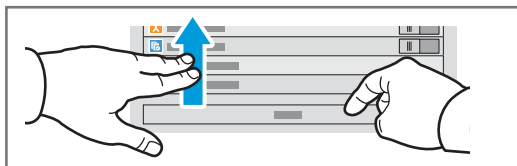

Примітка. Налаштування попередніх користувачів залишаються на екрані ненадовго. Щоб відновити стандартні параметри програми, прокрутіть донизу список функцій і виберіть **Reset** (Скинути).

## **Завантаження відсканованих файлів**

Щоб завантажити відскановані зображення зі стандартної загальнодоступної ел. скриньки принтера, скористайтеся вбудованим веб-сервером. У вбудованому веб-сервері можна налаштувати особисті скриньки ел. пошти і шаблони сканування робочих документів. Детальну інформацію читайте в *User Guide* (Посібнику користувача).

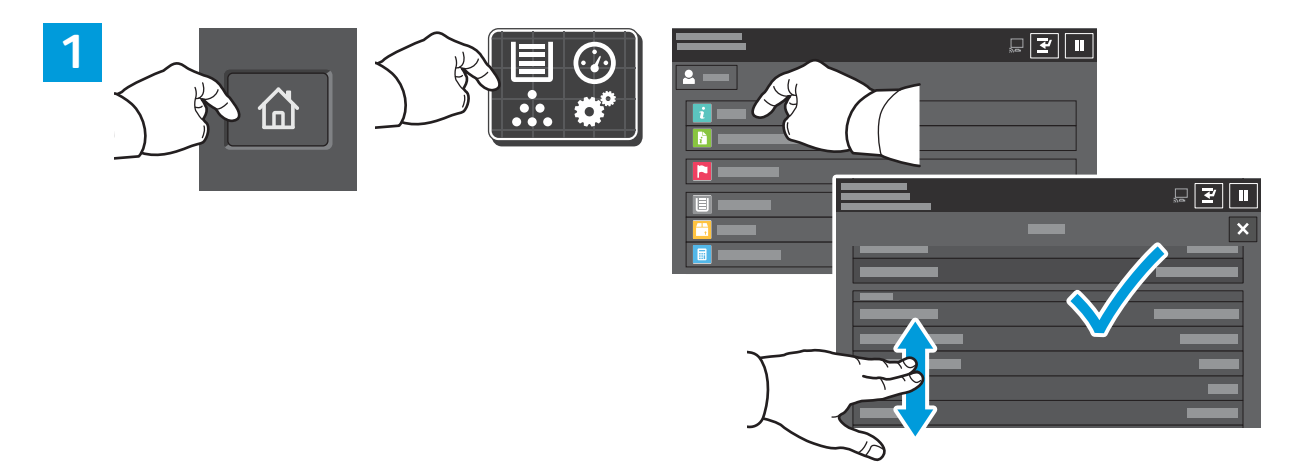

Перегляньте ІР-адресу принтера на сенсорному екрані. Якщо ІР-адреса не відображається у верхньому лівому кутку сенсорного екрана, натисніть кнопку «Головний екран», виберіть **Device** (Пристрій) > **About** (Про пристрій), а тоді прокрутіть, щоб переглянути ІР-адресу.

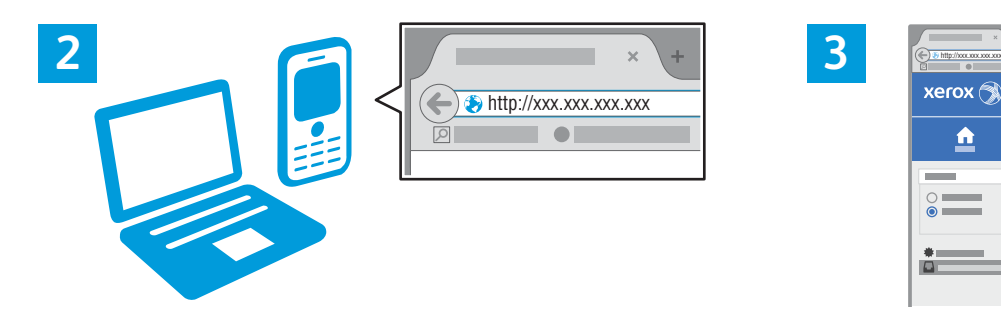

Введіть IP-адресу принтера у веб-браузері, а тоді натисніть **Enter** або **Return**.

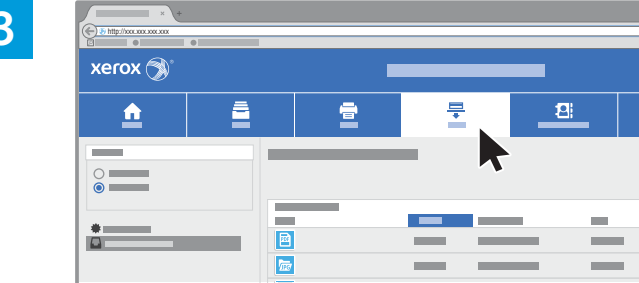

Виберіть вкладку **Scan** (Сканування).

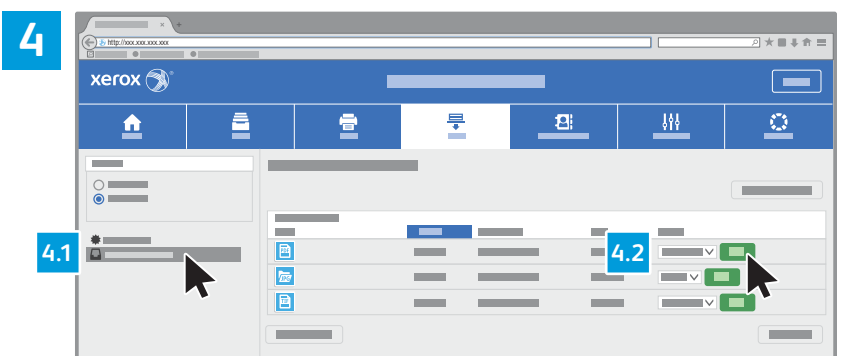

Виберіть **Default Public Mailbox** (Стандартна загальнодоступна скринька) і виберіть потрібний відсканований документ у списку. Щоб завантажити відсканований документ, натисніть **Go** (Пуск).

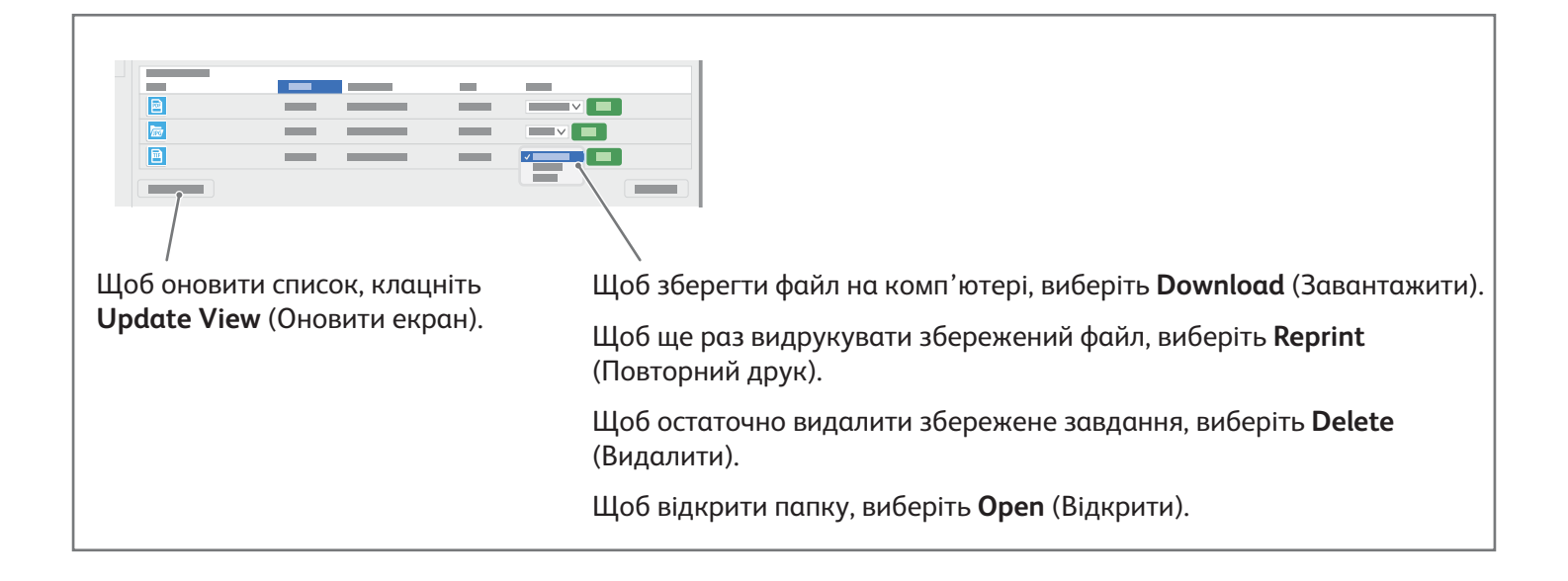

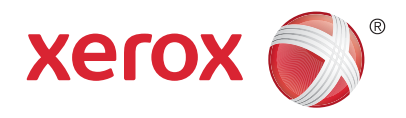

# **Надсилання факсів**

Надсилати факси можна чотирма способами:

- **Fax** (Факс): сканує документ і надсилає його безпосередньо на факсовий апарат.
- **Server Fax** (Факс-сервер): сканує документ і надсилає його на факсовий сервер, який передає документ на факсовий апарат.
- **Internet Fax** (Інтернет-факс): сканує документ і надсилає його одержувачу електронною поштою.
- **LAN Fax** (Мережевий факс): надсилає поточне завдання друку як факс.

Детальну інформацію читайте в *User Guide* (Посібнику користувача). Докладніше про мережевий факс читайте в довідці програмного забезпечення драйвера принтера. Докладніші відомості про налаштування факсу та його параметрів читайте в *System Administrator Guide* (Посібнику системного адміністратора).

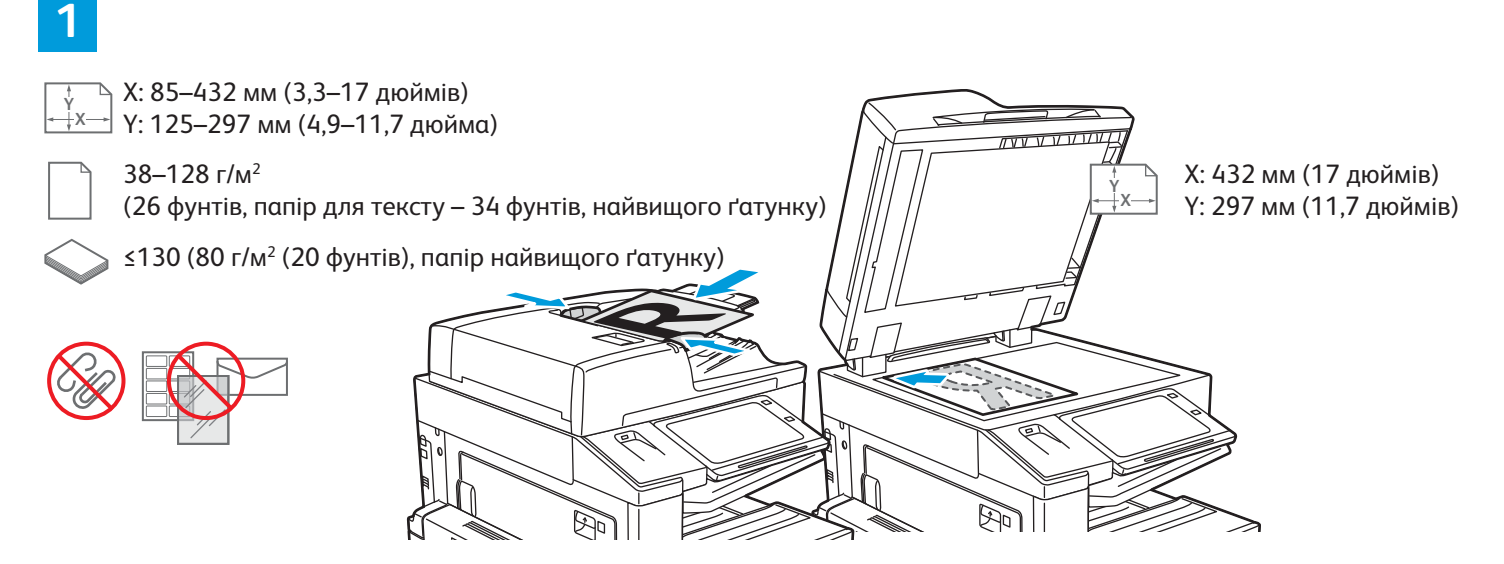

#### Завантажте оригінали документів.

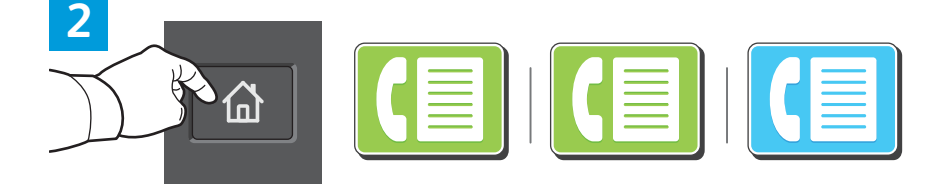

Щоб надіслати факс на факсовий апарат, натисніть кнопку **Головний екран**, а тоді виберіть **Fax** (Факс) або **Server Fax** (Факс-сервер).

Щоб надіслати факс як долучення до електронного листа, натисніть кнопку **Головний екран**, а тоді виберіть **Internet Fax** (Інтернет-факс).

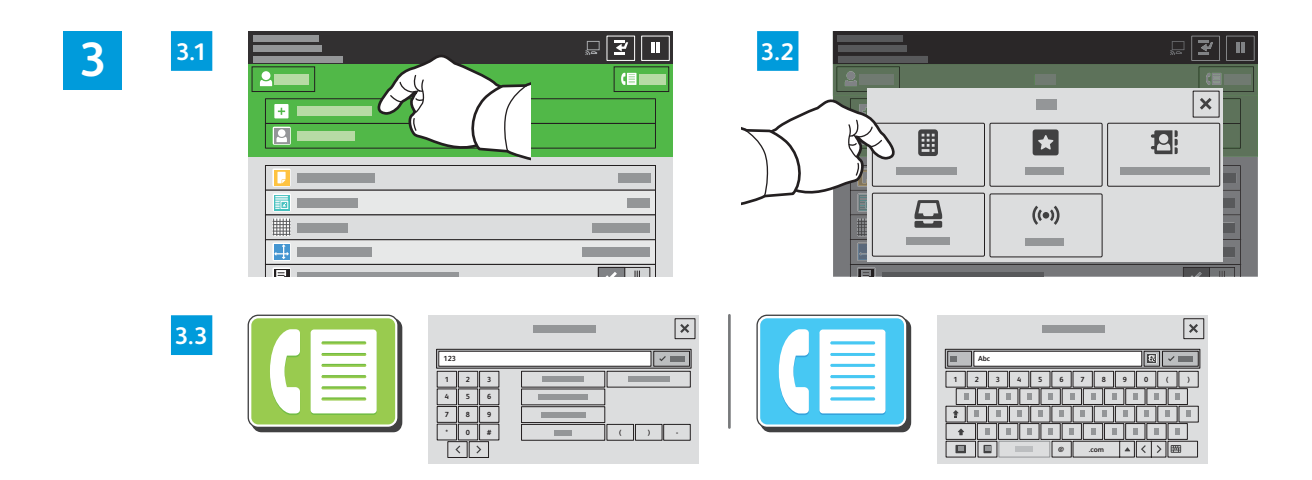

Для введення факсових номерів виберіть **Manual Entry** (Ввести вручну), а тоді введіть номер факсу за допомогою буквено-цифрових клавіш та символів на сенсорному екрані. Натисніть **Add** (Додати). Щоб додати до списку більше факсових номерів, натисніть **Add Recipient** (Додати одержувача).

Для введення електронних адрес Інтернет-факсу виберіть **Manual Entry** (Ввести вручну) і введіть адресу за допомогою екранної клавіатури. Натисніть **Add** (Додати). Щоб додати до списку більше адрес електронної пошти, натисніть **Add Recipient** (Додати одержувача).

Щоб вибрати попередньо збережений номер, скористайтеся адресною книгою пристрою або списком вибраного. Щоб вибрати збережене місце для факсів, скористайтеся пунктами Mailbox (Електронна скринька) або Polling (Опитування).

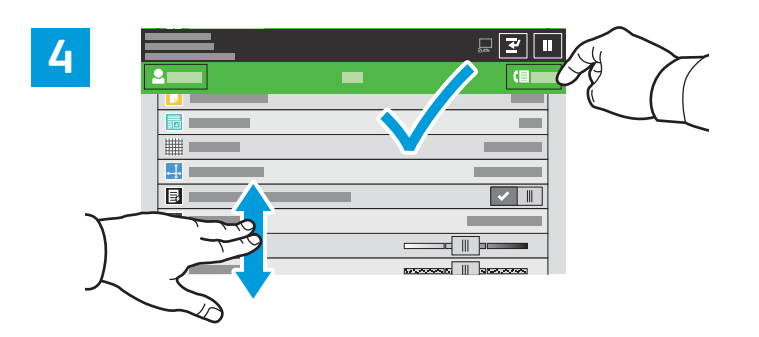

Змініть параметри відповідно до потреби і натисніть **Send** (Надіслати).

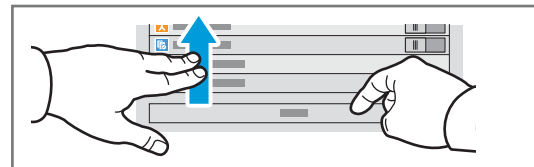

Примітка. Налаштування попередніх користувачів залишаються на екрані ненадовго. Щоб відновити стандартні параметри програми, прокрутіть донизу список функцій і виберіть **Reset** (Скинути).

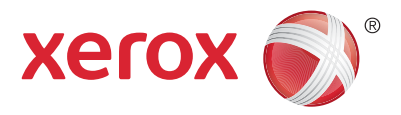

# **Друк із флеш-накопичувача USB**

Безпосередньо з USB-накопичувача можна друкувати файли .pdf, .tiff, .ps, .xps та інші. Детальну інформацію читайте в *User Guide* (Посібнику користувача).

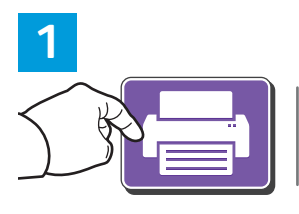

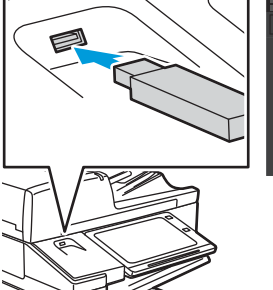

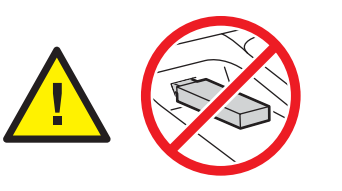

Не виймайте USB-накопичувач у процесі зчитування. Це може призвести до пошкодження файлів.

Натисніть **Print From** (Друкувати з) або вставте USB-накопичувач, а потім виберіть **Print From USB** (Друк із USB).

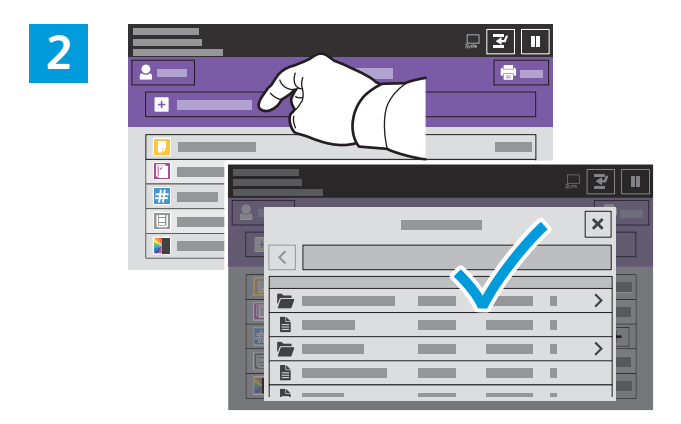

Натисніть **Add Document** (Додати документ), а потім перейдіть до файлів і виберіть їх.

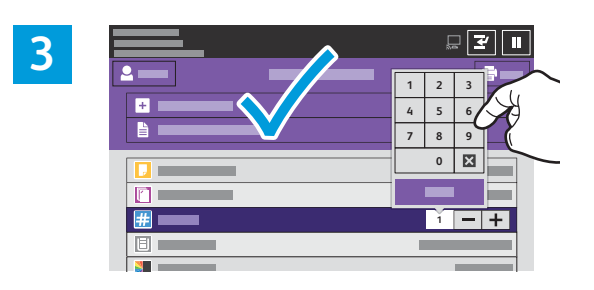

Щоб вказати кількість копій, натисніть знак «плюс» (**+)** або знак «мінус» (**-)**. Якщо кількість копій велика, натисніть **Quantity** (Кількість) і вкажіть число.

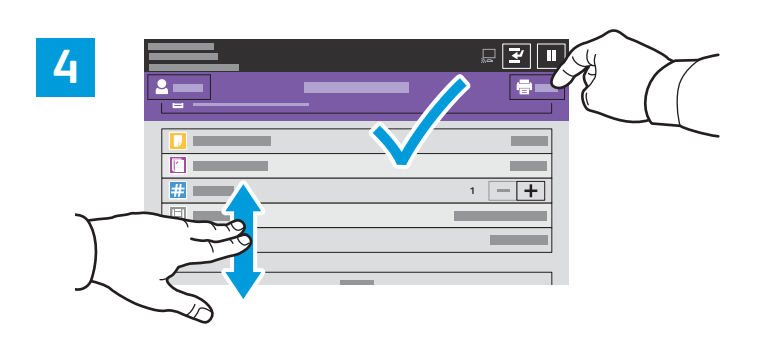

#### Виберіть потрібні налаштування і натисніть **Print** (Друк).

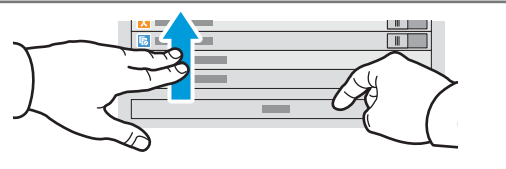

Примітка. Налаштування попередніх користувачів залишаються на екрані ненадовго. Щоб відновити стандартні параметри програми, прокрутіть донизу список функцій і виберіть **Reset** (Скинути).

© 2017 Xerox Corporation. Всі права застережено. Xerox®, Xerox and Design® та AltaLink® є товарними знаками корпорації Xerox у Сполучених Штатах та/або інших країнах. BR20193

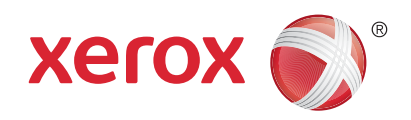

# **Завдання друку, збережені на принтері**

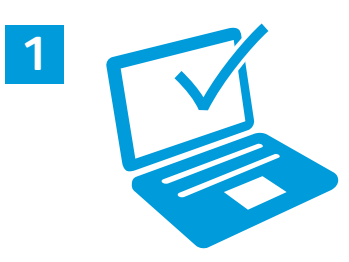

Можна надіслати завдання друку для збереження на принтер, а згодом вибрати це завдання на панелі керування принтера, щоб надрукувати. Завдання можна зберегти в загальній папці або захистити паролем. У драйвері принтера Xerox® виберіть **Properties** (Властивості) (Windows) або **Xerox Features** (Функції Xerox) (Mac OS), а тоді виберіть **Job Type** (Тип завдання). Виберіть **Saved Job** (Збережене завдання) або **Secure Print** (Захищений друк). Для захищеного друку введіть пароль. Натисніть **OK** і видрукуйте завдання.

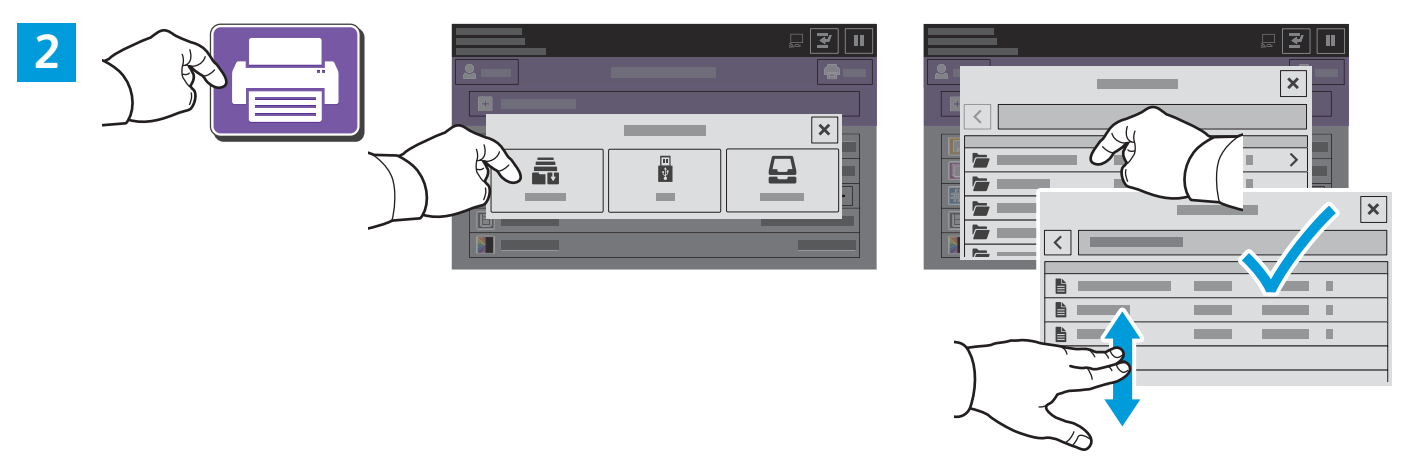

Натисніть **Print From** (Друкувати з), а тоді виберіть **Saved Jobs** (Збережені завдання). Виберіть **Default Public Folder** (Стандартна загальнодоступна папка) і виберіть потрібне завдання друку.

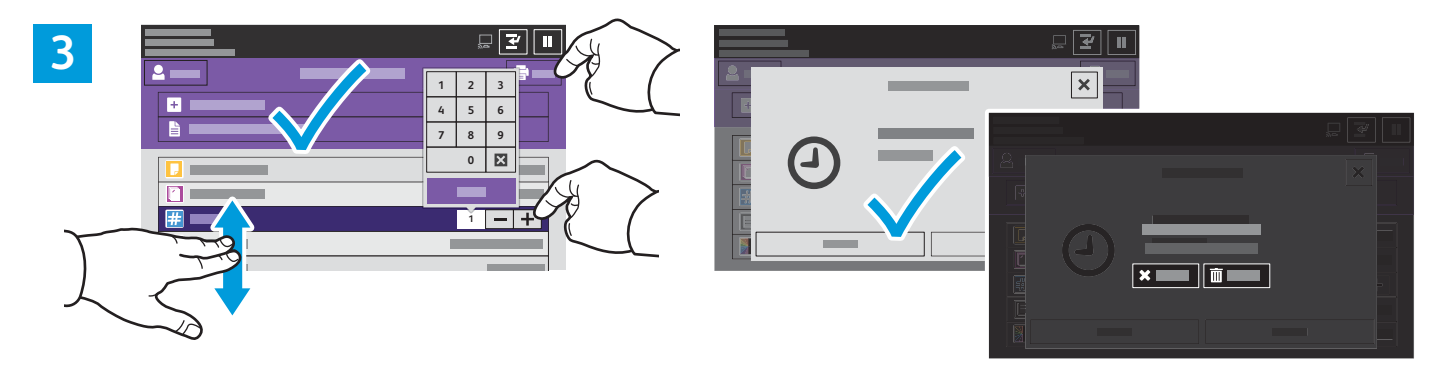

Виберіть у списку потрібні параметри. Щоб вказати кількість копій, натисніть знак «плюс» (**+)** або знак «мінус» (**-)**. Якщо кількість копій велика, натисніть **Quantity** (Кількість) і вкажіть число. Натисніть Print (Друк). Щоб видалити завдання, на екрані друку та на екрані підтвердження натисніть **Delete** (Видалити).